#### NEXTION

# INTRODUZIONE

• Nextion è una HMI Human Machine Interface, è una interfaccia uomo macchina molto semplice. È un touch screen con interfaccia grafica che comunica con la scheda Arduino tramite seriale a 9600 baud

#### Editor Nexion

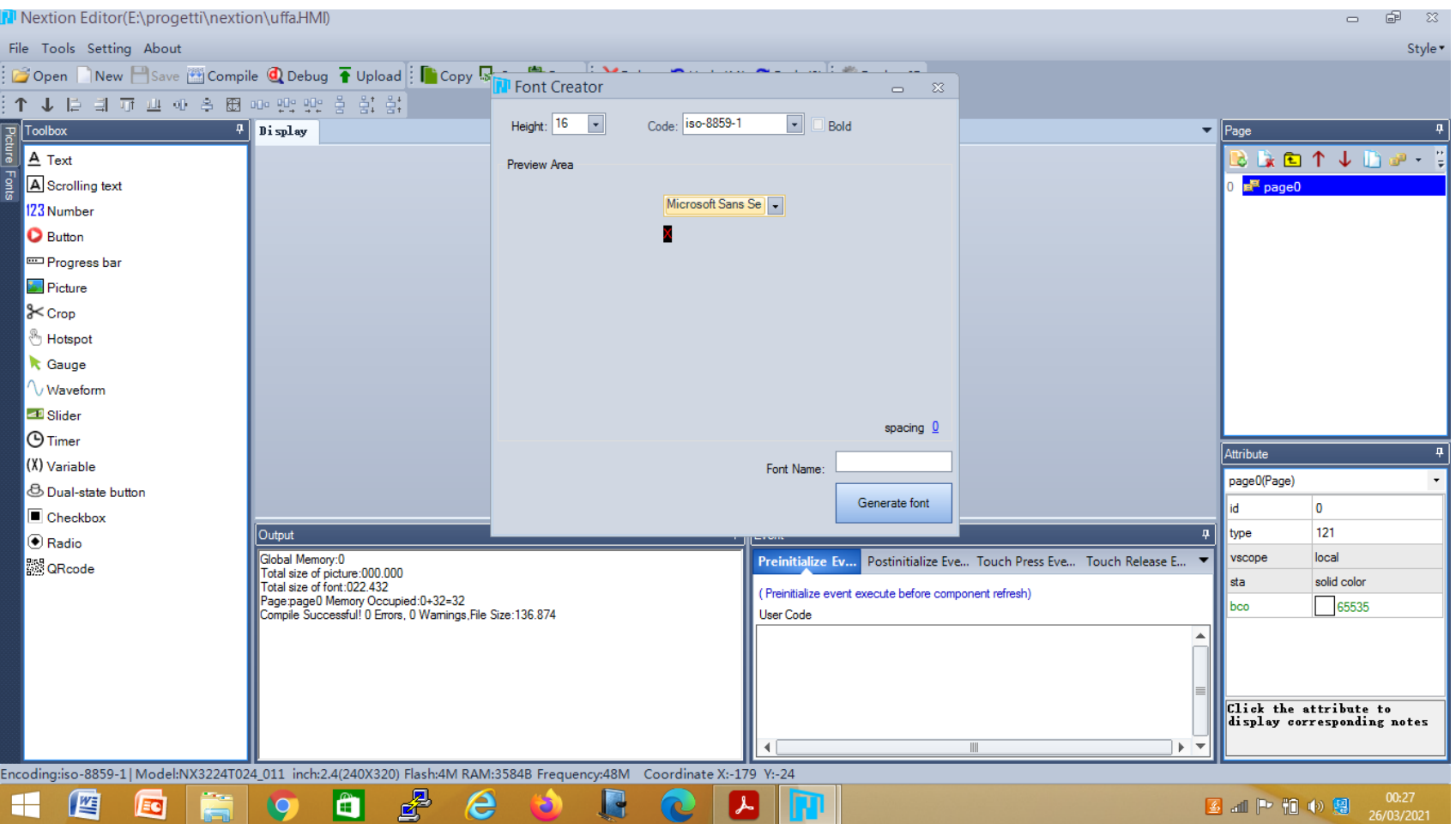

# Inserimento di pulsanti

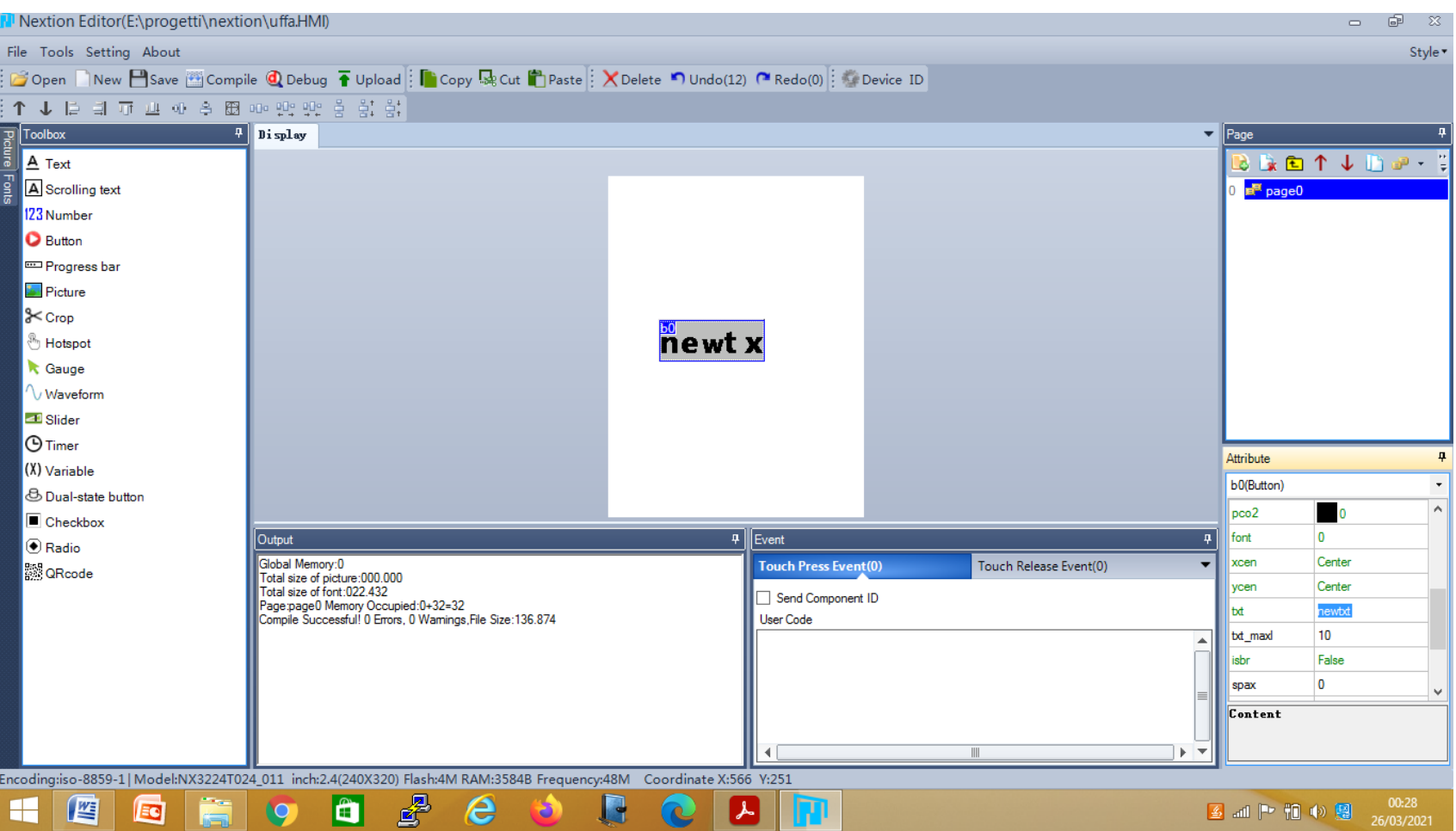

# Inserimento di pulsanti

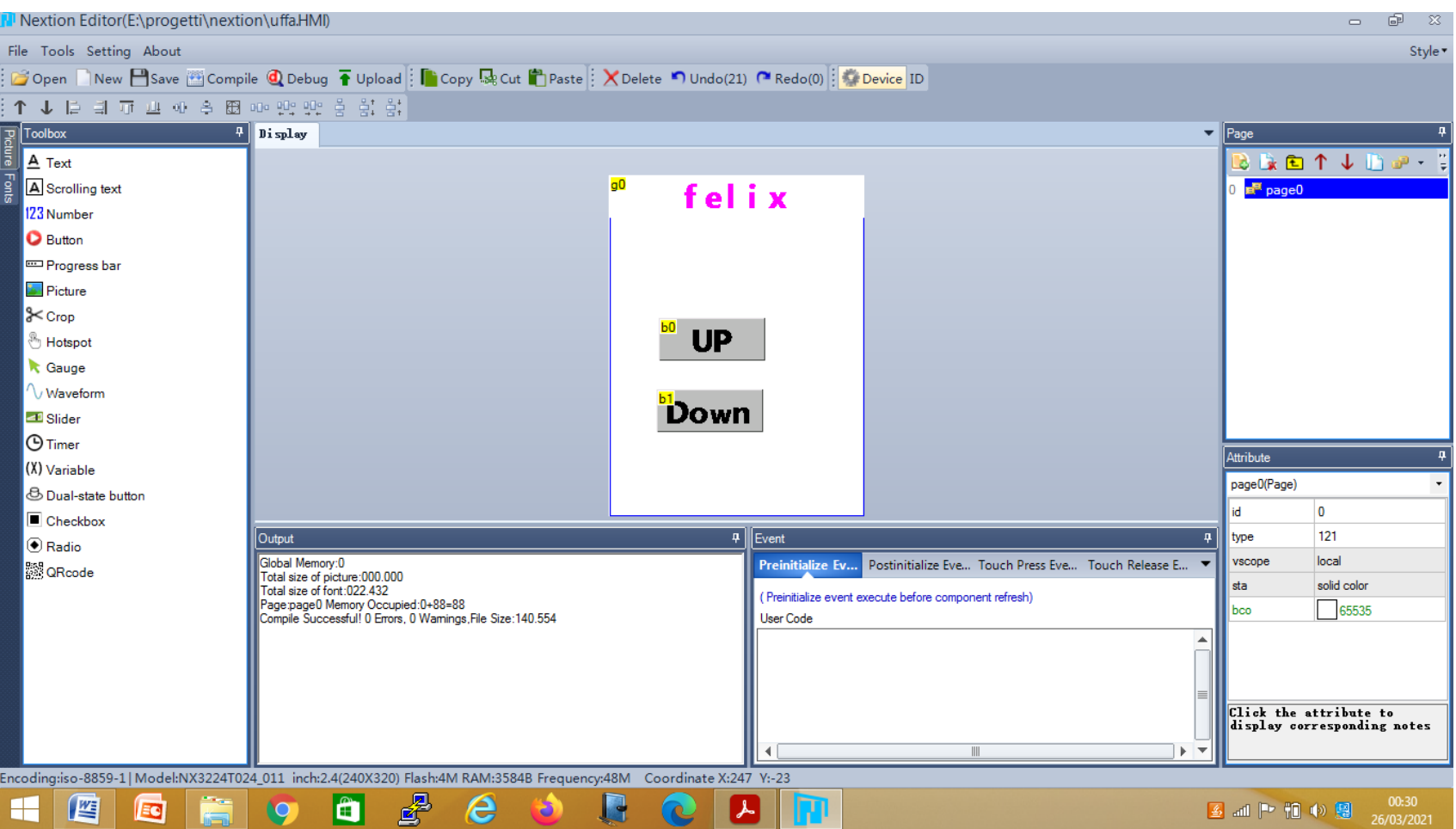

# Inserire immagine

• Si possono inserire immagini anche di sfondo con qualche attenzione.

• IMPORTANTE! La dimensione dell'immagine deve essere giusta per il tipo di device. Per il device base, deve essere tipo 308x180.

# Compilazione

- Il file viene salvato automaticamente con estensione .hmi
- Il file va compilato pigiando sul pulsante "compile"
- Se tutto va a buon fine, verrà creato un file con lo stesso nome ma estensione .TFT
- È possibile fare anche una simulazione

## Compilazione

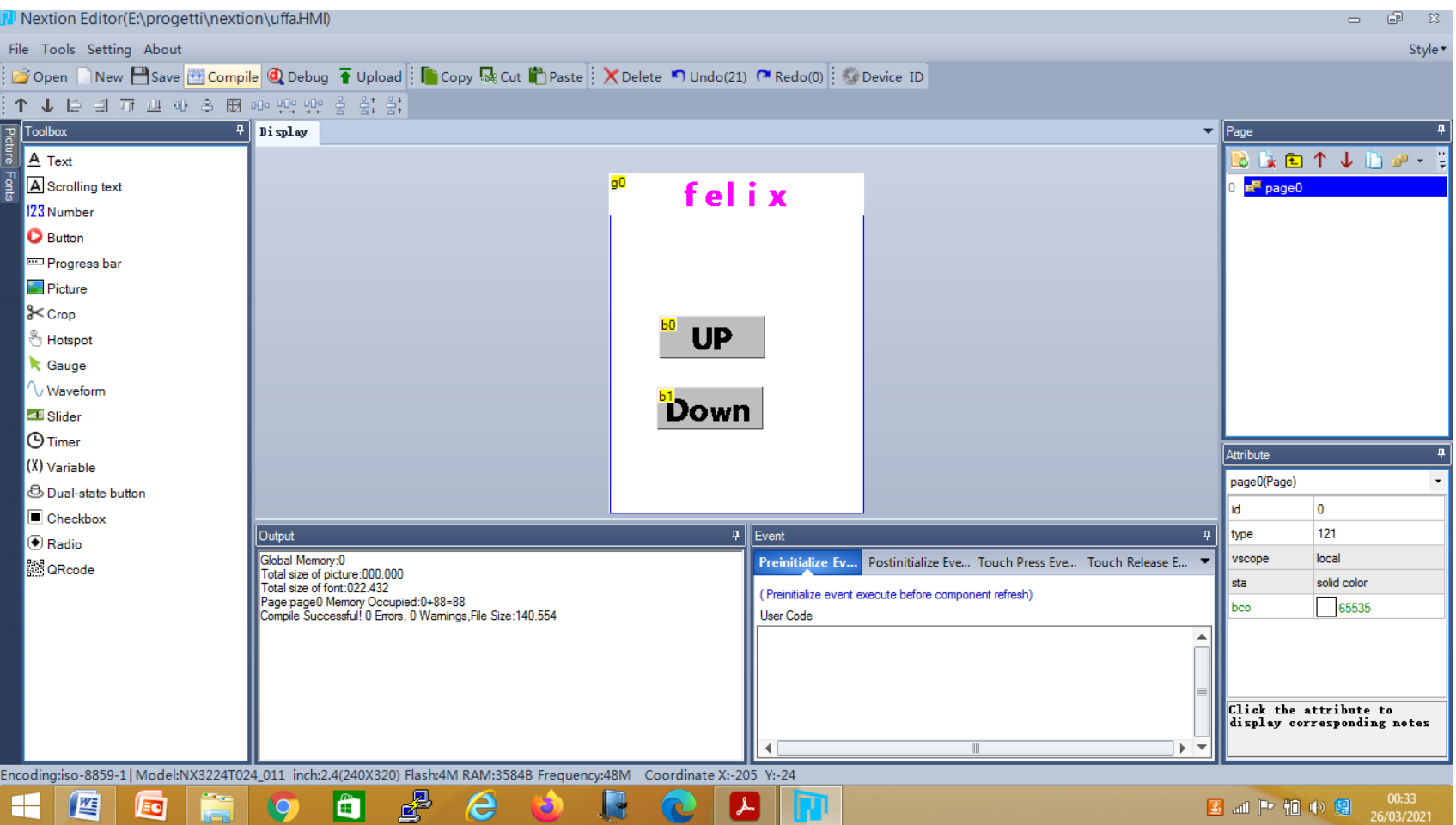

#### Simulazione

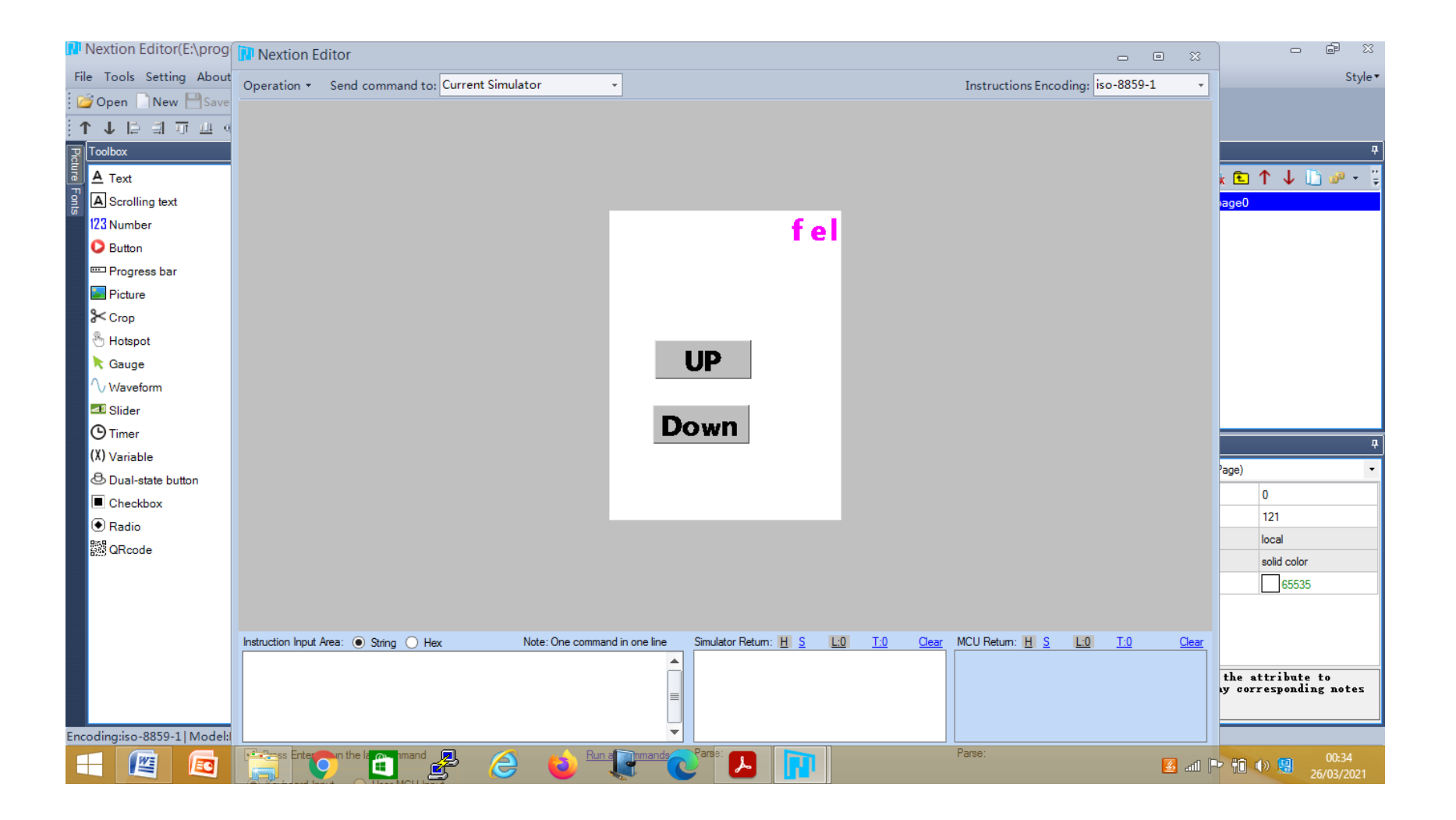

# Utilizzo HMI

• Per poter usare l'interfaccia creata, bisogna caricare il file compilato (con Nextion Editor(E:\progetti\nextion\uffa.HM estensione . TFT) in una SD card

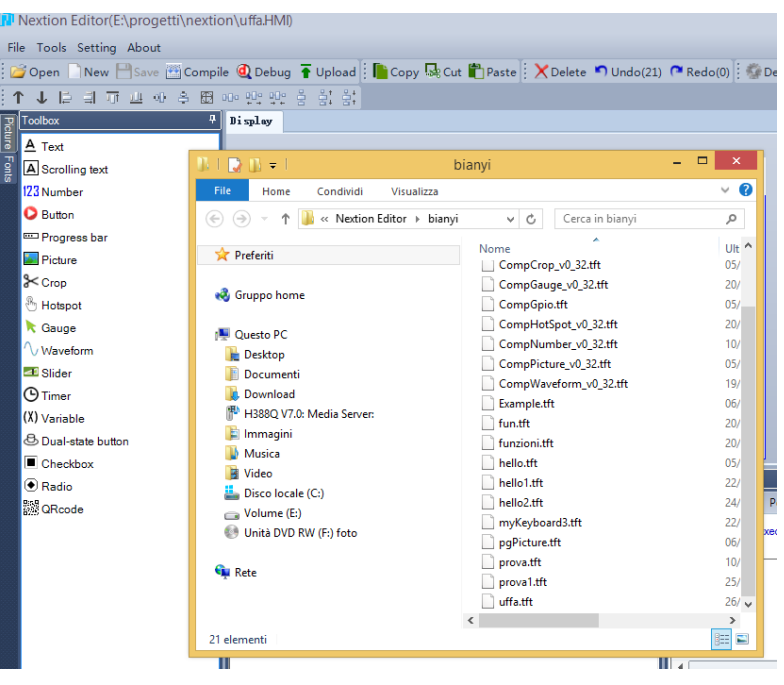

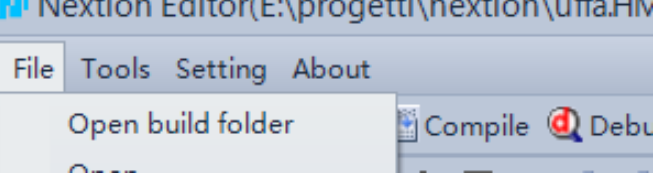

- La microSD viene inserita nello slot della Nextion e, alimentarlo da pc o tramite arduino.
- La scheda Nextion acquisisce il file se tutto funziona bene.
- Mentre il file viene caricato, sullo schermo della HMI compare la percentuale di caricamento.
- Arrivati al 100% bisogna rimuovere l'alimentazione e la microSD dal modulo nextion.
- Si alimenta la scheda Nextion con arduino e si pongono i collegamenti seriali.
- Per far funzionare tutto, bisogna passare un opportuno programma ad Arduino

### Inserire più pagine

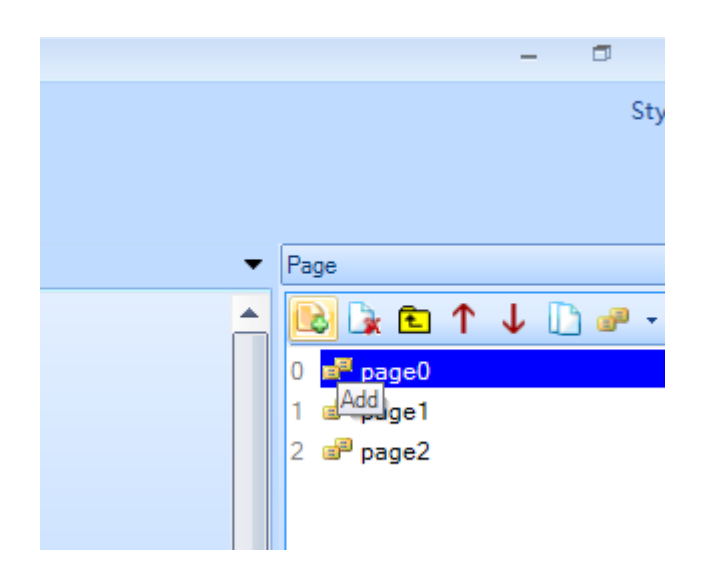

#### Cambiare pagina con il pulsante

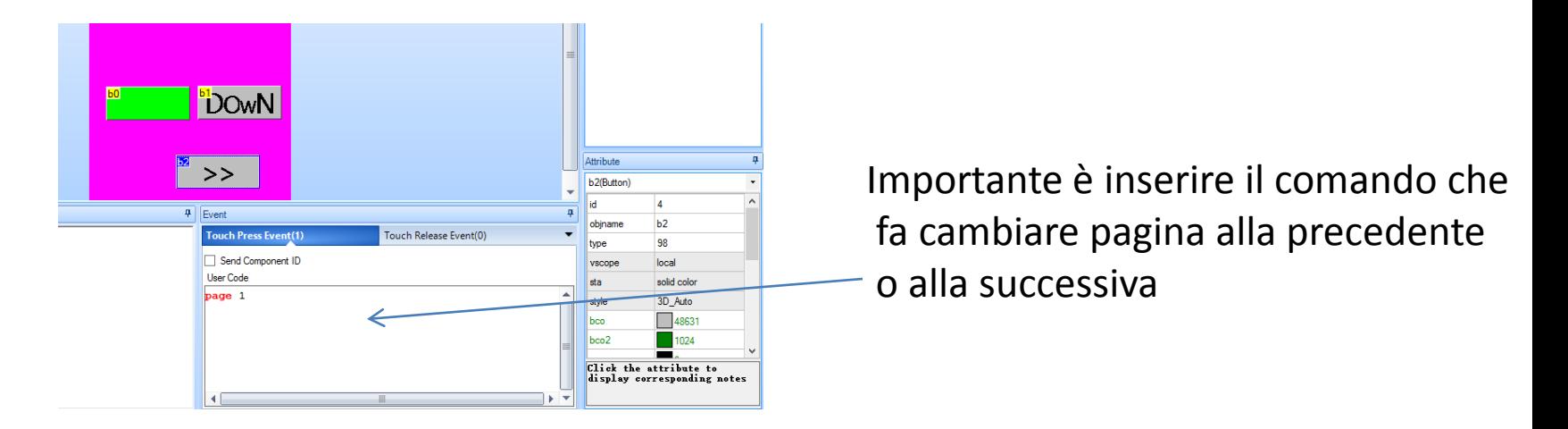

## Programmare la scheda Arduino

- Per programmare la scheda c'è bisogno di una libreria che però è stata settata solo per Arduino Mega
- . La cartella verrà scaricata con il nome ITEADLIB Arduino nextion master che sarà rinominata come ITEADLIB Arduino nextion.
- Nella cartella deve essere aggiunto il nome: library.properties che si trova in tutte le cartelle delle librerie relative alle diverse funzioni.

- Nella cartella deve essere aggiunto il nome: library.properties che si trova in tutte le cartelle delle librerie.
- Il file deve essere scritto con blocco note e deve essere un file testuale.
- Il codice è il seguente:
- *nome = ITEADLIB\_Arduino\_Nextion*
- *version = 0.7.0-beta*
- *autore = Wu Pengfei*
- *manutentore = ITEAD Studio*
- *frase = ITEADLIB\_Arduino\_Nextion*
- *paragrafo =*
- *categoria =*
- *URL di visualizzazione = https: //github.com/itead/ITEADLIB\_Arduino\_Nextion*
- *architetture = \**
- •

- •
- Necessario è il cambiamento del file nexconfig.h dove vengono messe a commento le righe colorate in rosso e cambiata una riga colorata in blu
- */\*\**
- *\* @file NexConfig.h*
- *\**
- *\* Options for user can be found here.*
- *\**
- *\* @author Wu Pengfei (email:<pengfei.wu@itead.cc>)*
- *\* @date 2015/8/13*
- *\* @copyright*
- *\* Copyright (C) 2014-2015 ITEAD Intelligent Systems Co., Ltd. \n*
- *\* This program is free software; you can redistribute it and/or*
- *\* modify it under the terms of the GNU General Public License as*
- *\* published by the Free Software Foundation; either version 2 of*
- *\* the License, or (at your option) any later version.*
- *\*/*

- *#ifndef \_\_NEXCONFIG\_H\_\_*
- *#define \_\_NEXCONFIG\_H\_\_*
- */\*\**
- *\* @addtogroup Configuration*
- *\* @{*
- *\*/*
- */\*\**
- *\* Define DEBUG\_SERIAL\_ENABLE to enable debug serial.*
- *\* Comment it to disable debug serial.*
- *\*/*
- *//#define DEBUG\_SERIAL\_ENABLE*
- */\*\**
- *\* Define dbSerial for the output of debug messages.*
- *\*/*
- *//#define dbSerial Serial*
- */\*\**
- *\* Define nexSerial for communicate with Nextion touch panel.*
- *\*/*

- *#define nexSerial Serial*
- *#ifdef DEBUG\_SERIAL\_ENABLE*
- *#define dbSerialPrint(a) dbSerial.print(a)*
- *#define dbSerialPrintln(a) dbSerial.println(a)*
- *#define dbSerialBegin(a) dbSerial.begin(a)*
- *#else*
- *#define dbSerialPrint(a) do{}while(0)*
- *#define dbSerialPrintln(a) do{}while(0)*
- *#define dbSerialBegin(a) do{}while(0)*
- *#endif*
- •
- */\*\**
- *\* @}*
- *\*/*
- *#endif /\* #ifndef \_\_NEXCONFIG\_H\_\_ \*/*

# Collegamento Arduino-Nextion

- La comunicazione tra la scheda Arduino e Nextion avviene tramite i pin di comunicazione seriale di arduino
- 0RX
- $\bullet$  1 TX
- Il pin RX di Nexion và sul pin 1 TX di arduino; il pin TX di Nexion và sul pin 0 RX di arduino.
- •

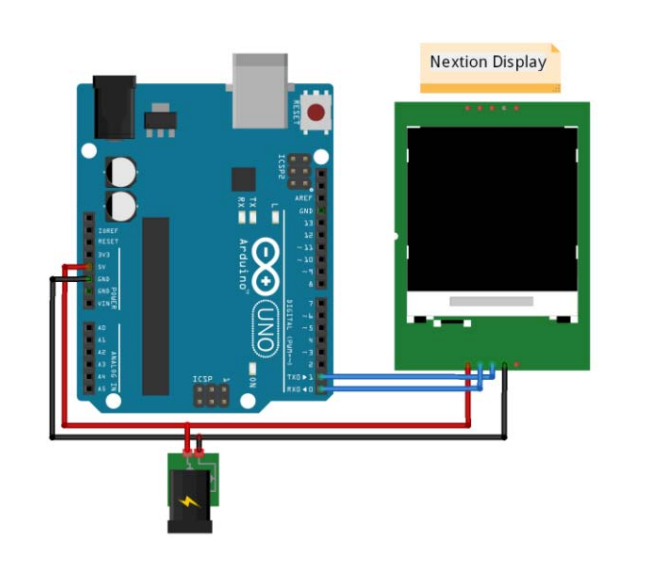

#### Programma Arduino

#### • **Esempio per accendere o spegnere un diodo LED**

#include "Nextion.h" #include<NexButton.h> //se non viene riconosciuto il file, lo si includ NexButton bOn = NexButton(0, 1, "b0"); NexButton bOff = NexButton(0, 2, "b1"); //importante è che ad ogni funzione della scheda nextion ci sia // rispettivamente: la pagina, il numero id

// Register objects to the touch event list NexTouch \*nex\_listen\_list[] =  ${$  &bOn, &bOff,NULL}; void bton(void \*ptr){ // ad ogni elemento è associata una funzione digitalWrite(13,HIGH);} void btoff(void \*ptr){ digitalWrite(13,LOW);} void setup() { Serial.begin(9600); pinMode(13,OUTPUT); //Initialize Nextion Library nexInit(); bOn.attachPop(bton,&bOn); bOff.attachPop(btoff,&bOff);} void loop() { nexLoop(nex\_listen\_list);}

#### Altre funzioni

• Scrolling text

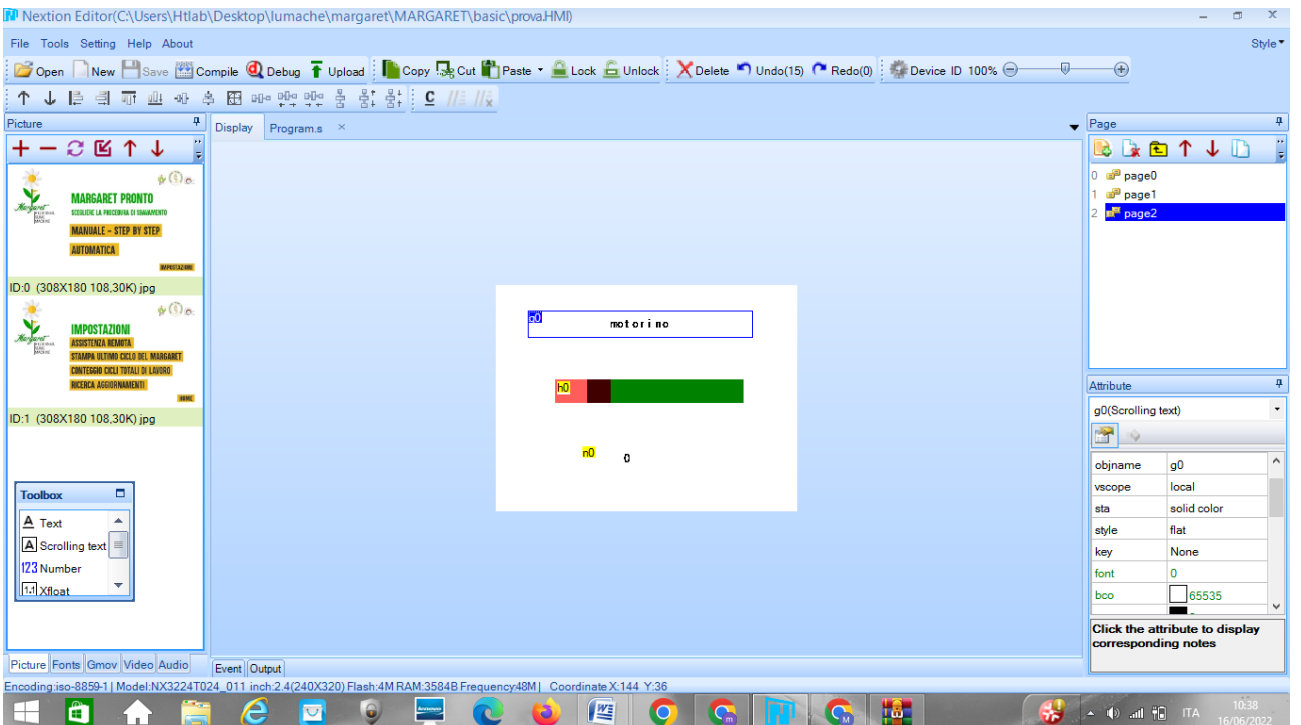

#### Altre funzioni: slider

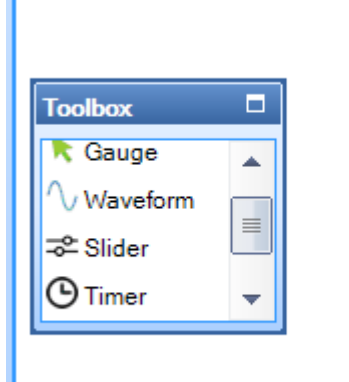

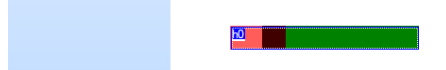

# Altre funzioni: number

• Affinchè possa comparire il valore di slider su un number:

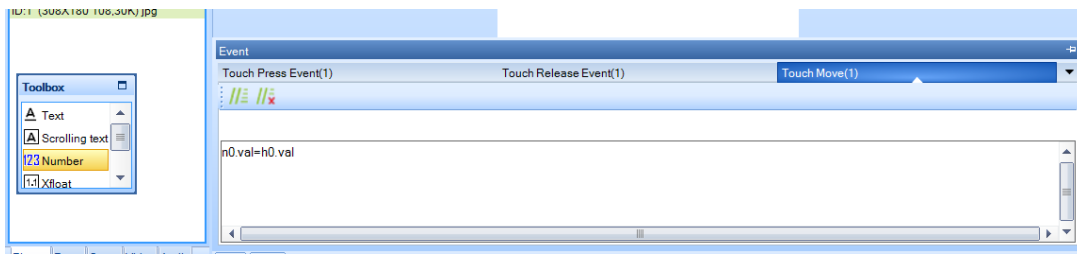

Number è una funzione di testo come text solo è dinamica e fa comparire un number